## NCS5500 RP-E - Procedura Ī

## Sommario

### Sommario

1. Procedura di avvio USB RP-E tramite menu BIOS

- 2. Bringup RP-E in standby
- 3. LC Bringup (se richiesto)

## Sommario

1: Routing Processor (RP-E) Universal Serial Bus (USB) Procedura di avvio che utilizza il menu Basic Input/Output System (BIOS) (da seguire fino a [CSCvm77427\)](https://tools.cisco.com/bugsearch/bug/CSCvm77427) fisso)

2: Bringup RP-E in standby (da seguire fino a [CSCvk33106\)](https://tools.cisco.com/bugsearch/bug/CSCvk33106) fisso)

3: LC Bringup (se richiesto)

# 1. Procedura di avvio USB RP-E tramite menu BIOS

Questa procedura è applicabile a partire dalla versione 6.3.1 (dove è stato introdotto il supporto RP-E).

Questo non è specifico per qualsiasi tipo di chassis, ma è rilevante per lo chassis specifico RP-E, ad esempio, qualsiasi chassis modulare come 5504, 5508, 5516 con RP-E.

Non applicabile inoltre alle piattaforme fisse.

Passaggio 1: Preparare l'USB con l'immagine seguendo questa [procedura](/content/en/us/td/docs/iosxr/ncs5500/system-setup/60x/b-ncs5500-system-setup-guide-60x/b-system-setup-ncs5k_chapter_0111.html#task_4303B0AE6F10475EBCCB3AD1EA3F5A86)

Passaggio 2: Verificare inoltre che il MD5 dei file sia lo stesso.

Passaggio 3: In un singolo sistema RP con USB inserito, eseguire un ciclo di alimentazione.

4. Premere Esc per accedere al menu BIOS. Dovremmo vedere qualcosa come sotto.

**NCS-5516** Intel(R) Xeon(R) CPU D-1528 @ 1.90GHz  $1.16.0$ 

П

Continue

Boot Manager

Boot From File

Setup Utility

Device Management

Administer Secure Boot

1.90 GHZ 32768 MB RAM

This selection will direct the system to continue to booting process

Passaggio 5: Selezionare l'opzione "Boot Manager" e premere Invio.

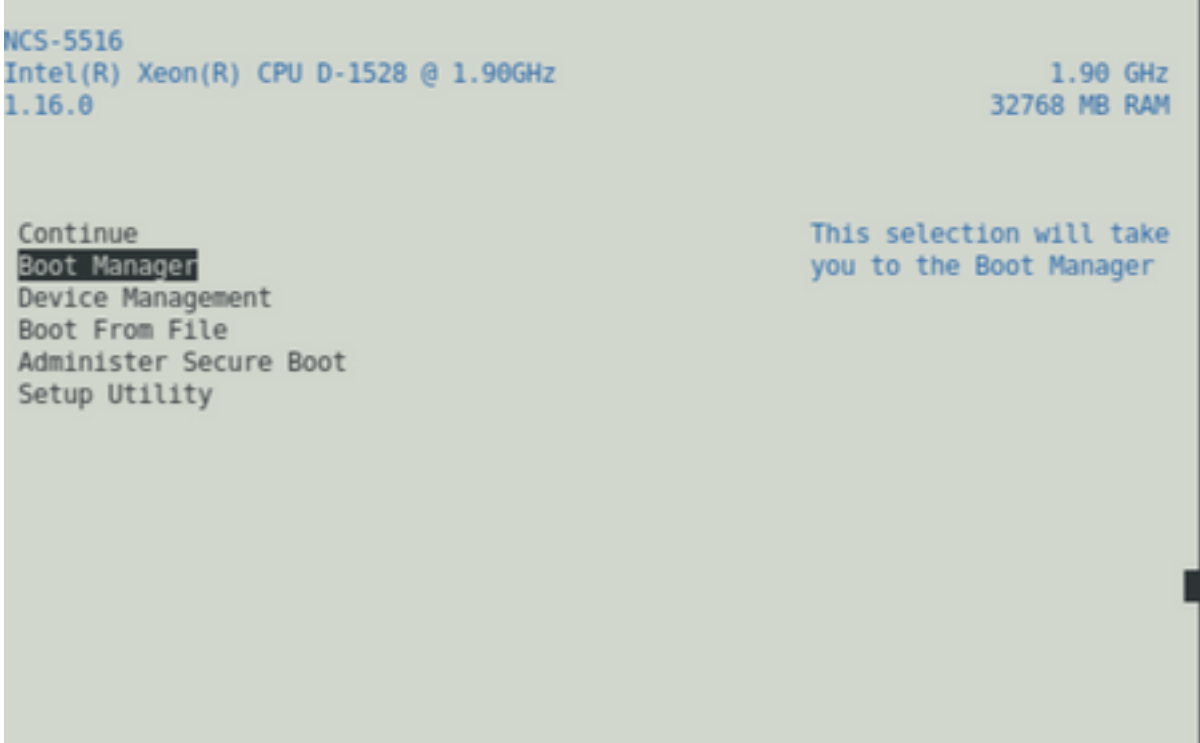

Passaggio 6: Selezionare UEFI: opzione Shell incorporata dal menu sottostante

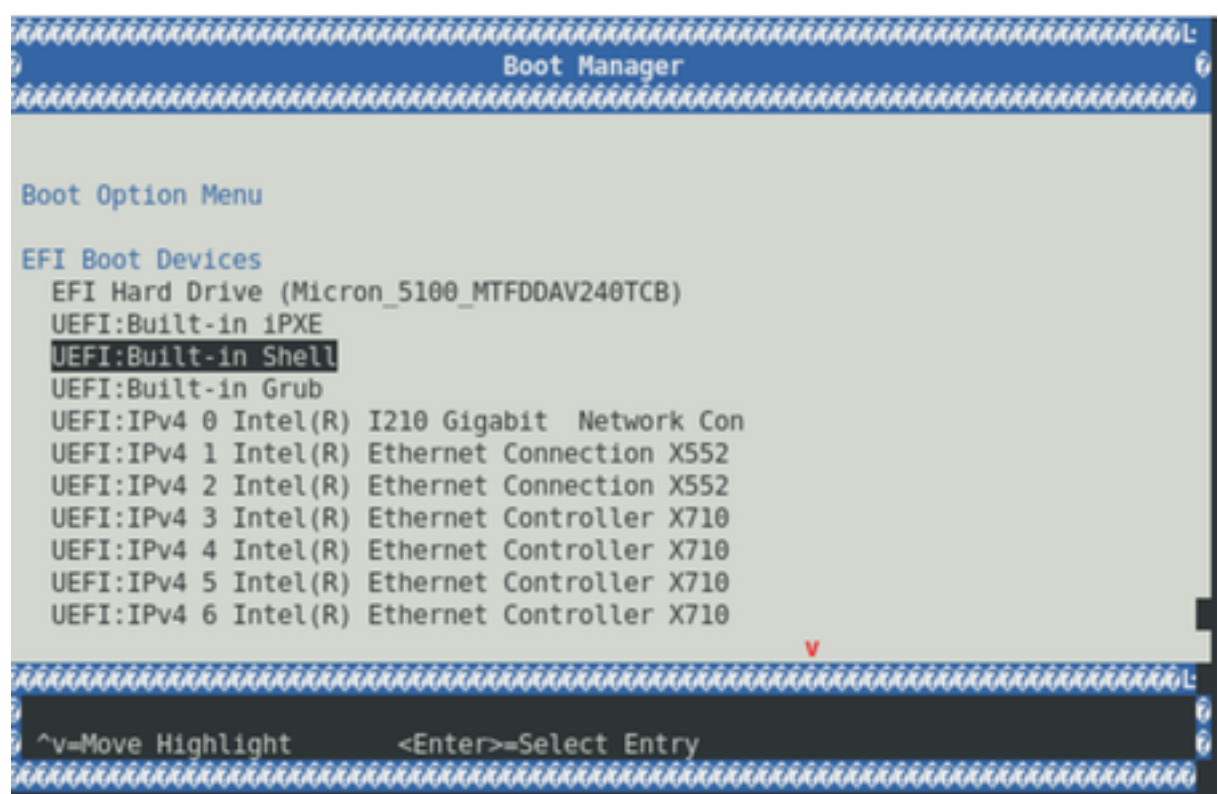

Passaggio 7: Premere un tasto qualsiasi per passare al prompt Shell> oppure, per impostazione predefinita, la console passerà al prompt Shell.

\*\* Si noti che il comando delete/backspace non funziona. Se viene digitato un testo non corretto, premere Invio per evitare che influisca sulla procedura corrente.

Passaggio 8: Digitare "fs1:" e premere Invio

\*\* Prestare attenzione allo slot in cui è inserito l'USB, in base al quale, il file system seguente potrebbe variare (tra fs0 e fs1) \*\*

In questo esempio, l'USB è inserito nello slot1.

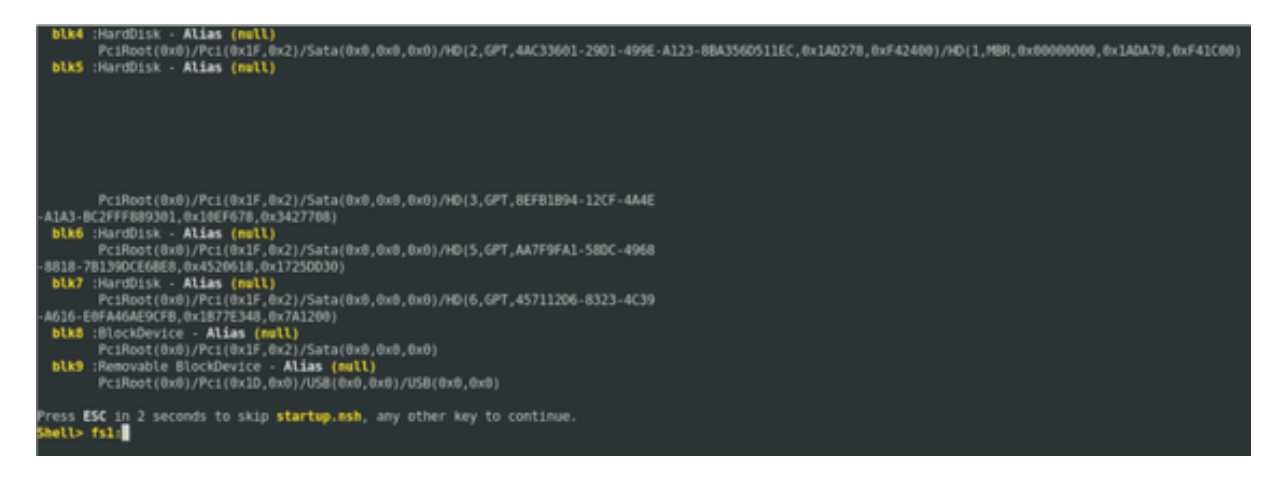

Passaggio 9: Digitare "ls" per elencare il contenuto di "boot" ed "EFI" (l'intera istantanea è fornita di seguito)

Passaggio 10: EFI cd

Passaggio 11: s

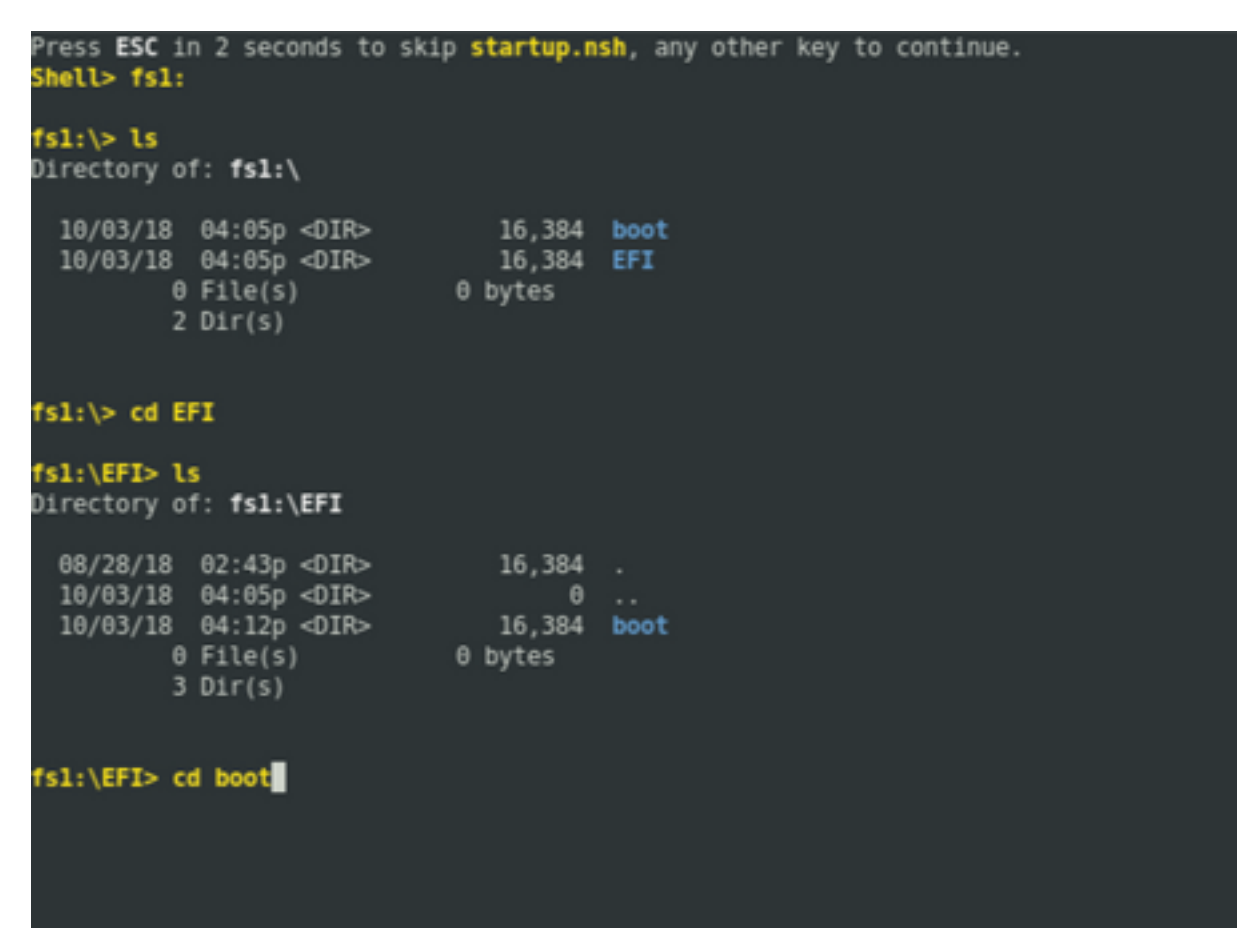

Passaggio 13: Dopo aver elencato i contenuti, è necessario visualizzare grub.cfg e bootx64.efi

Passaggio 14: Digitare "bootx64.efi" e premere Invio. (La scheda funziona per il completamento automatico)

```
0 bytes
           0 File(s)
           3 Dir(s)
fs1:\EFI> cd boot
fsl:\EFI\boot> ls
Directory of: fsl:\EFI\boot
 10/03/18 04:12p <DIR><br>10/03/18 04:12p <DIR><br>08/28/18 02:43p<br>08/28/18 02:43p
                                     16,384.
                                    16,384<br>1,061 grub.cfg<br>915,486 bootx64.efi
          us u∠:43p<br>2 File(s)
                         916,547 bytes
           2 \text{Dir}(s)fsl:\EFI\boot> boot boo<mark>!}}}</mark>
boot' is not recognized as an internal or external command, operable program, o
batch file
fsl:\EFI\boot> bootx64.efi
Image Name = \EFT\800T/B00TX64.EFIImage Size = 915486 Bytes
 ............Cisco Secure Boot: Verifying...........
Image verified successfully. Booting..
 ............Cisco Secure Boot: End ............
GNU GRUB version 2.00
Press F2 to goto grub Menu..
Booting from USB..
Loading Kernel..
Kernel Secure Boot Validation Result: PASSED
Loading initrd..
```
Passaggio 15: In base al registro sopra riportato, RP-E si avvia dall'USB.

Passaggio 16: Dopo l'accensione dell'RP, configurare il nome utente/password e seguire i passaggi rimanenti.

## 2. Bringup RP-E in standby

Passaggio 1: Inserire l'RP-E in standby nel sistema (nell'esempio riportato è stato inserito RP1).

Passaggio 2: Questo passaggio dipende dallo stato dell'RP-E in standby. Seguire le indicazioni del caso.

Nota: Se non è presente alcuna immagine selezionata effettuando l'ordine, il prezzo RP di ricambio verrà spedito con l'ultima immagine per impostazione predefinita.

Per sincronizzarlo con l'RP-E attivo, eseguire il seguente comando da RP0 sysadmin, una volta rilevato lo standby nell'inventario.

Eseguire il comando riportato di seguito da RP0 sysadmin per visualizzare l'RP in standby.

### sysadmin-vm:0\_RP0# percorso del modulo hardware 0/RP1 bootmedia network reload

Èpossibile monitorare la console di RP1 per assicurarsi che il PXE interno sia attivato. In questo modo viene attivata la modalità di standby RP.

Nota: Se l'immagine è danneggiata/eliminata dalla modalità standby RP-E, si sincronizza con la modalità di avvio attiva RP o può utilizzare l'avvio USB in base alla procedura di avvio USB RP-E tramite il menu BIOS descritta in precedenza

## 3. LC Bringup (se richiesto)

Passaggio 1: Eseguire il comando seguente da RP0 sysadmin per visualizzare qualsiasi scheda di linea. (ad esempio 0/0)

### sysadmin-vm:0\_RP0# percorso del modulo hw 0/0 bootmedia network reload